# WIREDCONTACT

## Quick Reference Guide

#### Getting Started New Contacts

- 
- For the MAC

#### Logging on to Wired

- Logging On & My Record
- Edit User Settings Viewing Groups

#### Customer Accounts

- Basic Lookup Reports
- $\bullet$  Advanced Lookup
- Contact Record Wizard Reports
- Contact ICONS
- Contact TABS LIbraries

- Schedule Appointments
- **Task List Overview Cueries**
- Printing the Task List Basic Queries
- $\bullet$  Clearing the Task List
- Rescheduling Appointment Saving Queries

- Calendar View
- Scheduling Appointments
- Viewing Appointments

- For the PC Entering Contacts
	- Starting Groups
	-
	-
	-

- Standard Report
- 

- Main Library
- Task List **Figure 1 Contract Contract Contract Contract Contract Contract Contract Contract Contract Contract Contract Contract Contract Contract Contract Contract Contract Contract Contract Contract Contract Contract Co**

- 
- Advanced Queries
- 

Calendar NOTES

**Groups** 

Table of Contents

## • Adding to Groups

- 
- Deleting Groups

#### Getting Started – PC

Before signing unto the Wired system the following options must be setup on your Internet Browser. This will ensure that the Wired system will function efficiently.

- 1. The Webpage must be refreshed everytime it is displayed.
	- a. Internet Explorer (IE) TOOLS-> INTERNET OPTIONS-> GENERAL TAB -> Browser History -> Settings -> Every time I visit the webpage.
	- b. FireFox TOOLS -> OPTIONS -> TOOLS-> ADVANCED TAB - > Cache – Use up to 0 MB of space for the cache.
	- c. Safari EDIT -> PREFERENCES -> ADVANCED TAB -> Click on Show Develop menu in menu bar. Click on the DEVELOP TAB from the TOOLBAR – Check the Disable Caches.
- 2. Setup the Pop-up blockers (Wired utilizes POP-up).
	- a. IE TOOLS > INTERNET OPTIONS -> PRIVACY TAB. If you have the Turn on Popup Blocker checked continue to the Settings and add the WiredContact under the Address of website to allow and press ADD
	- b. Safari EDIT -> PREFERENCES -> Under the Web Contact uncheck Block pop-up windows
- 3. Setting Cookies
	- a. IE TOOLS-> INTERNET OPTIONS -> Under Settings click on the ADVANCED button and check – Override automatic cookie handling, First-party Cookies: Accept and Third-party Cookies: Accept and OK
	- b. FireFox TOOLS -> OPTIONS -> PRIVACY TAB -> Under the Cookies section click on Accept cookies from site
	- c. Safari EDIT -> PREFERENCES -> SECURITY TAB -> Under Accept Cookies ->

#### Getting Started – MAC

Before signing unto the Wired system the following options must be setup on your Internet Browser. This will ensure that the Wired system will function efficiently.

- 1. The Webpage must be refreshed everytime it is displayed.
	- a. FireFox Select FIREFOX on the TOOLBAR -> Select Preferences -> Open the Advanced TAB -> Select the Network TAB – Under the Offline storage : Use up to 0 MB of space for the cache
	- b. Safari Open the SAFARI Menu -> Select the Preference option \_. Select the Advanced TAB -> Check the box : Show Develop menu in Menu Bar -> Click on the Develop Menu (on TOOLBAR) and Click on the Disable Caches.
- 2. Setting the Cookies
	- a. FireFox Select FIREFOX on the TOOLBAR -> Select Preferences -> Open the Privacy TAB -> Under the Cookies section Check: Accept cookies from site –OR- Uncheck Accept cookies from site AND click on the EXCEPTION button and enter the WiredContact address to the list of exceptions
	- b. Safari Open the SAFARI Menu -> Select the Preference option -> Open the SECURITY TAB and Under the Accept cookies section Check: Only from sites you navigate to.
- 3. Setup the Pop-up blockers
	- a. Firefox Select FIREFOX on the TOOLBAR -> Select Preferences -> Open the Content TAB -> Uncheck the Block pop-up window – OR- leave the box checked and click on the EXCEPTION button and enter the WiredContact address to the list of exceptions
	- b. Safari Open the SAFARI menu -> Uncheck the Block Pop-up Windows (if checked)

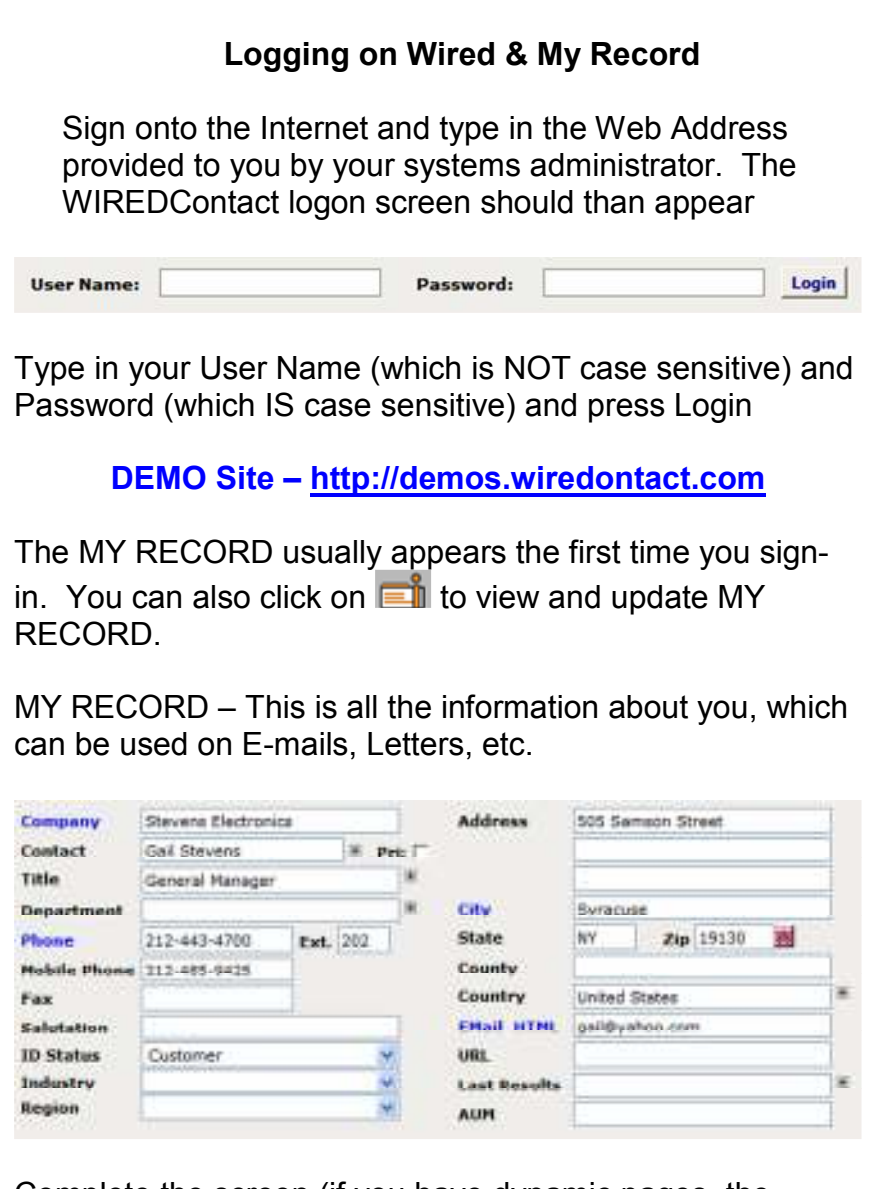

Complete the screen (if you have dynamic pages, theinformation will be saved automatically, if not press SAVE).

You can come back to MY RECORD to update it at any time.

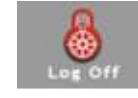

To Logoff the system press

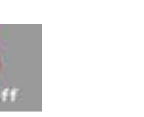

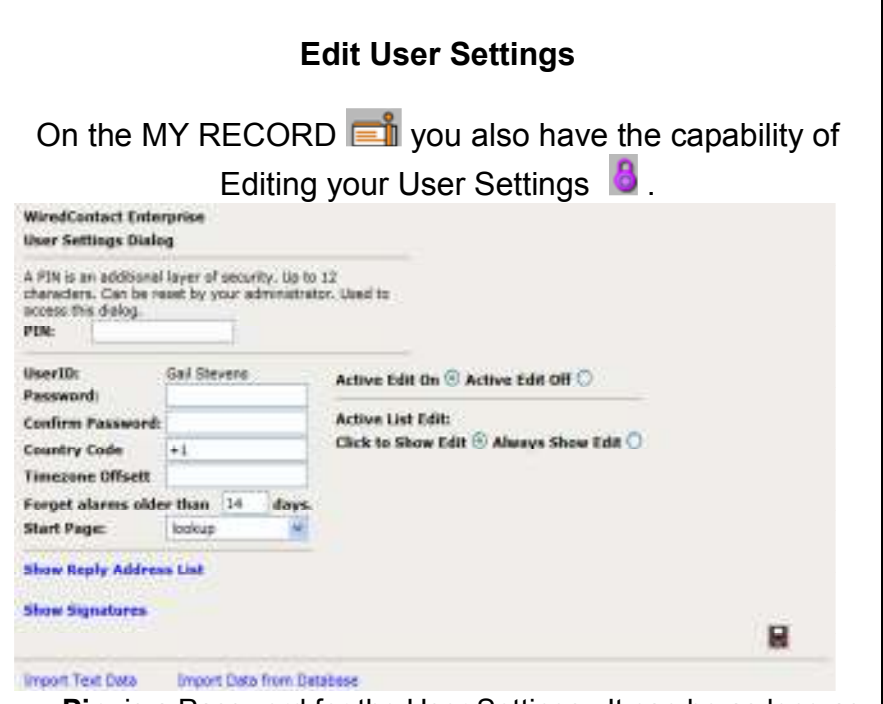

- Pin is a Password for the User Settings. It can be as long as 12 characters.
- UserID Defaults to your Wired User Name
- •Active Edit On / Active Edit Off – You have the ability to turn on / off the ACTIVE EDIT capability by clicking on these radial buttons.
- Password / Confirm Password You can change your Wired Password here. You must type it in both fields to confirm that you have typed it correctly.
- Country Code Type in the Country Code +1 for the USA. This is the number which will be used on the phone numbers.
- Timezone Offset If the time from where your server is located. If your server is on Eastern Standard time and you live in Pacific Coast time, set this to -3.
- Forget Alarms older than You can specify the number of days to remove alarms from your system.
- Start Page Use the dropdown menu to select the screen which comes up when signing on to Wired.
- Show Reply Address Click here to enter a reply e-mail address
- Show Signature Click here to enter your electronic  $\bullet$ signatures

#### Customer Accounts – Basic Look-up

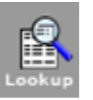

Clicking on this icon on the SIDE BAR will automatically bring you to the Lookup screen, regardless of what screen you are presently on.

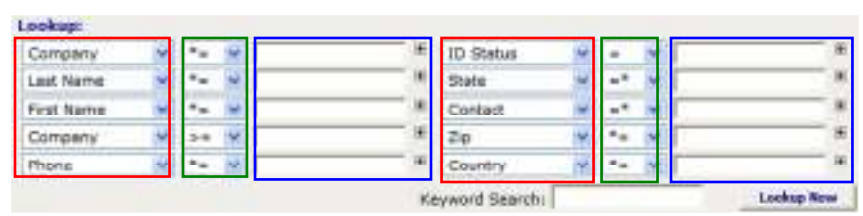

There are 3 sections to Look-up screen.

- 1. Field (indicated in red)
- 2. Operands (indicated in green)
- 3. Values (indicated in blue )

#### Steps for Look-up

- 1. Click on Field's blue drop down  $\blacktriangleright$  to locate the field that you want to search on.
- 2. Click on the operands blue drop down  $\blacktriangleright$  to locate the type of operand to use for the search
	- a. \*= starting with
	- $b. =$  equal to
	- c.  $=$ \* ending with
	- d. >= greater than or equal to
	- $e. \leq$  less than or equal to
	- f. \* contains
- 3. Click on the value field and enter the information you want to search on.
- 4. Click on the Lookup Now
- 5. Your results will display on the bottom of the screen it will display the number of contact which met thecriteria Showing 1-25 of 99 Next Last  $\rightarrow 22$

## Customer Accounts – Advanced Look-up

There are 3 advanced options to the right of the look-up boxes.

> Or Lookup IT Add To Lookup [ Narrow Lookup

- Or Look-up There are 2 main reasons to use OR look-up.
	- $\circ$  If you want ANY of the entered criteria to be True (i.e. If the Last Meeting or Attempt was before 06/01/2008)

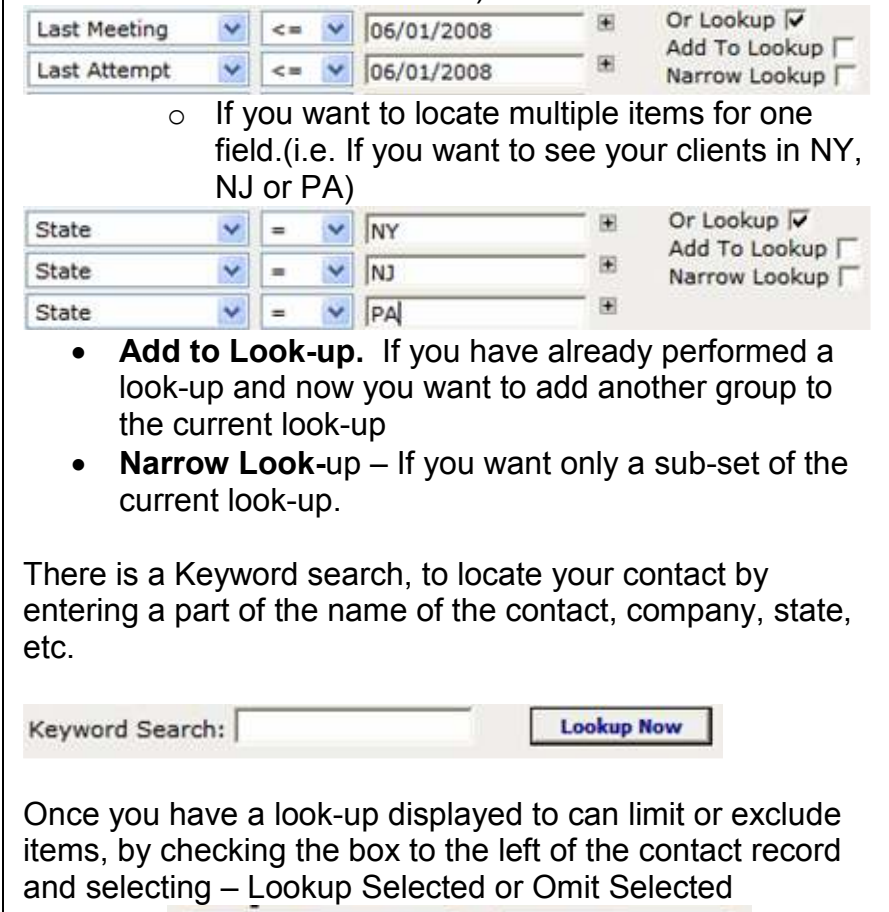

Lookup Selected

**Omit Selected** 

#### Customer Accounts – Contact Record

Once you have located your contact the following information is available (the information on the contact screen can be customized, so if you want additionalinformation, contact your system administrator)

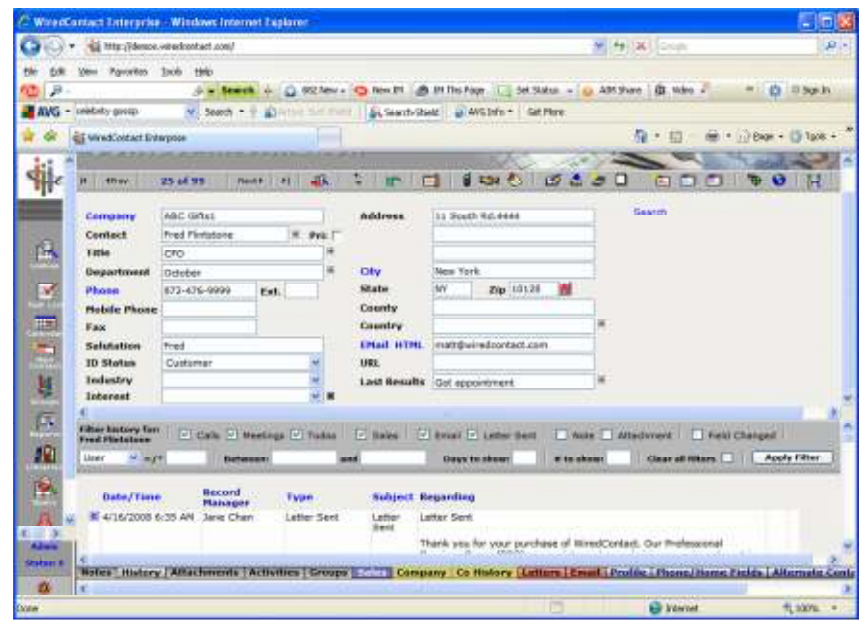

Drop Down Box Options:

- $\bullet$   $\blacksquare$  Allows you to type your own information or select the + to select an item from the drop down box.
- • - Requires you to select an item from the drop down box.
- $\bullet$   $\blacksquare$  Allows you to select multiple items from the drop down box
- **EX** Zip code connection. By entering a zip code the city, state and county automatically populate

#### Customer Accounts – Contact Icons

There are many options available to you by using the icons across the top of the Contact record. These include:

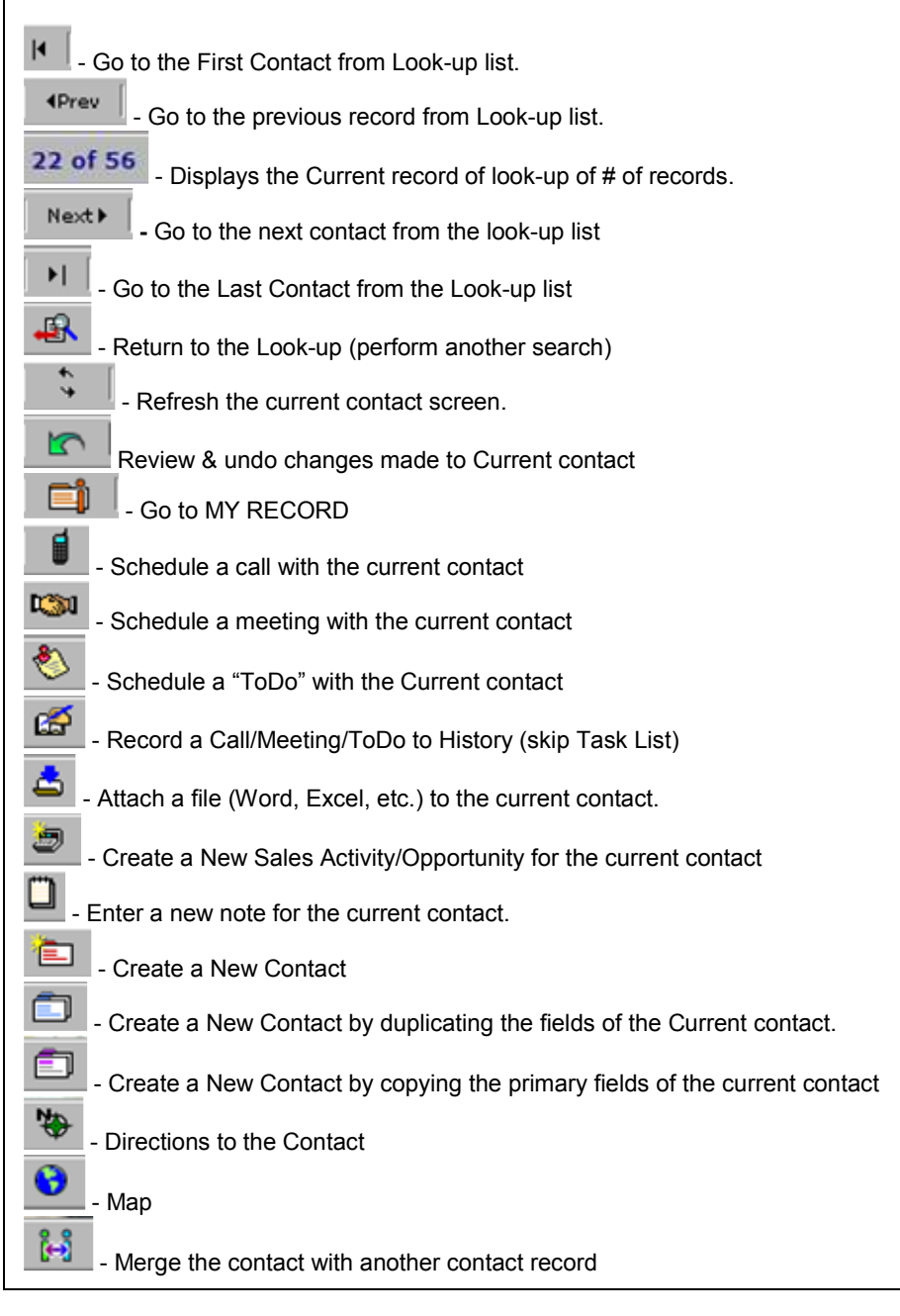

#### Task List – Scheduling Appointments Customer Accounts – TABS There are 3 main types of appointments in the WiredAlong the bottom of the screen are additional features available from the TABs. Additional TABS can be system: Calls, Meetings and ToDos. These can be scheduled from the Look-up Screen, Contact Information added by your system administrator. screen or the Calendar. If you are on the Look-up screen or Contact Information screen (after you select the contact) you select from one of three icons to make your Notes - View all the notes entered for a contact appointment: **Types of Meetings:**  $H$ istory  $\Box$  - View the history of a contact including the meetings, Calls, ToDos, Sales, E-mails. Letters, Notes, Attachments and Field Changes - Schedule a Call Attachments | See all the attachments (word, excel, etc.) **COM** - Schedule a Meeting **Activities** - See all the future plans for contact ( calls, meetings, Todos) **8** - Schedule a ToDo **Groups** - View (add) groups that the contact belongs to. The following screen will appear (if you are on the calendar, **Sales** - View all the sales opportunities for the contact (Open, you would select a Date/Time and the same screen Closed-Won, Closed-Lost) appears): **Schedule** with: **Company** Who What Call w Priority: Timeless: Type: Low When Date: E1-12 PH: 50 Duration: 10 **Co History** h2/15/2008 Times Set Alares: Lead Timelis **Letters** - All the letter templates available to send to the contact About begarding: 图书 Details: **Email**  $\blacksquare$  - All the e-mail templates and features to e-mail the contact - Profile (additional fields) available about the contact. Schedule For: Gall Stevens Schedule. - Additional fields to enter the phone and home Scheduled By: Gail Stevens Send an email reminder information. Alternate Contact - Additional fields to enter more contacts Click on a 10 11 12 17 18 19 20 Date/Time 22 22 24 25 26 27 2 **Status** - Information of when the contact records was enter, updated or accessed. 9:30 10:30 11:30 12:30 1:30 2:30 3:30 4:30 Smin | Lümin | Smin | 20min | Mimin | 45min | Live Who is the meeting with, What type of meeting is it, When Library - Library of attachments, marketing info, queries, reports, is the meeting plan and What is the meeting About.etc.

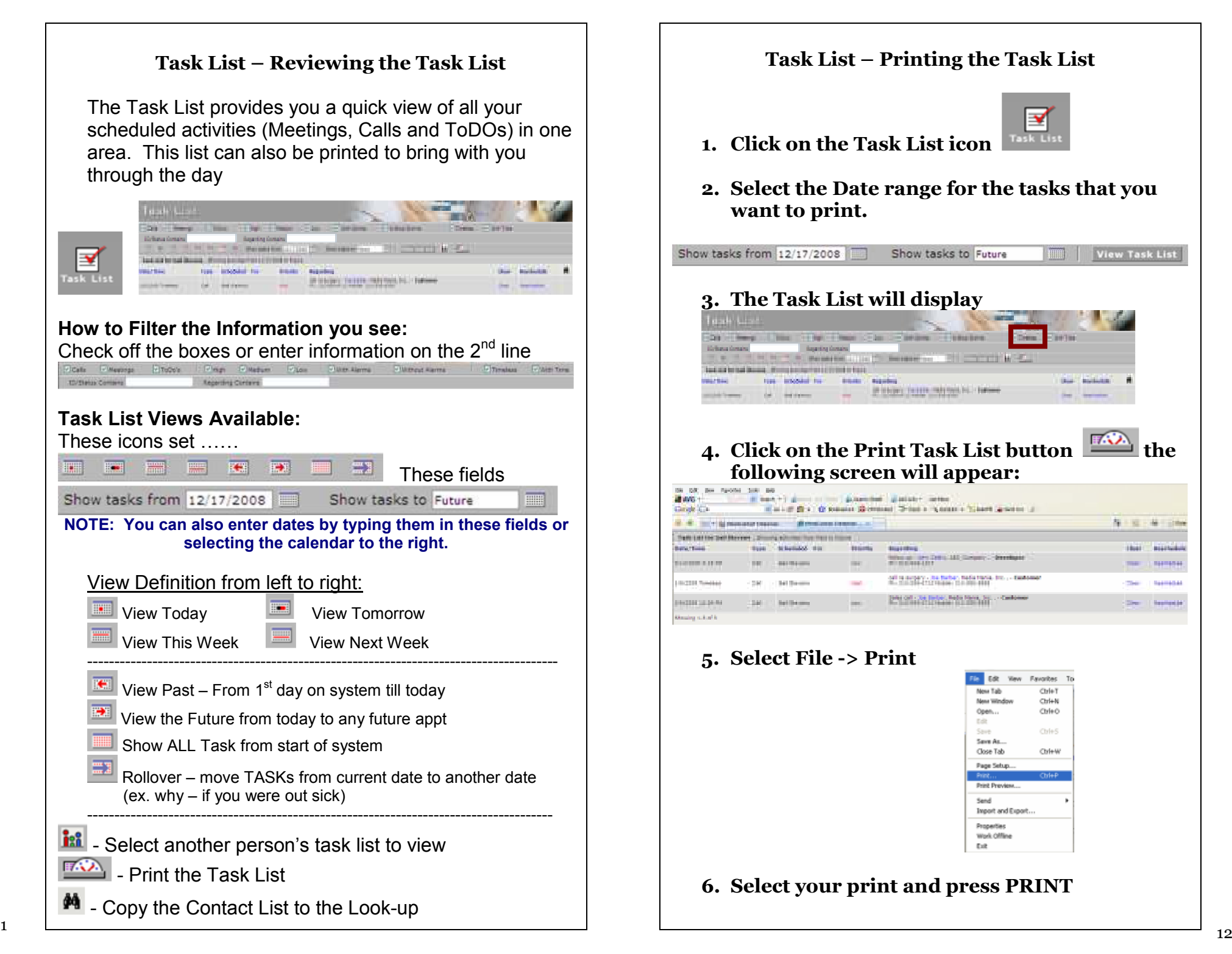

## Task List – Clearing the Appointments

Clearing appointment happen when you've completed, need to make notes or cancel an appointment. Depending on the TYPE of appointment will determine what options you have when clearing an appointment.

The process starts when you first navigate to the TASK LIST and select Clear button which is to the right of the appointment information. A screen which is similar to the make an appointment screen will appear.

Results: Call Completer v

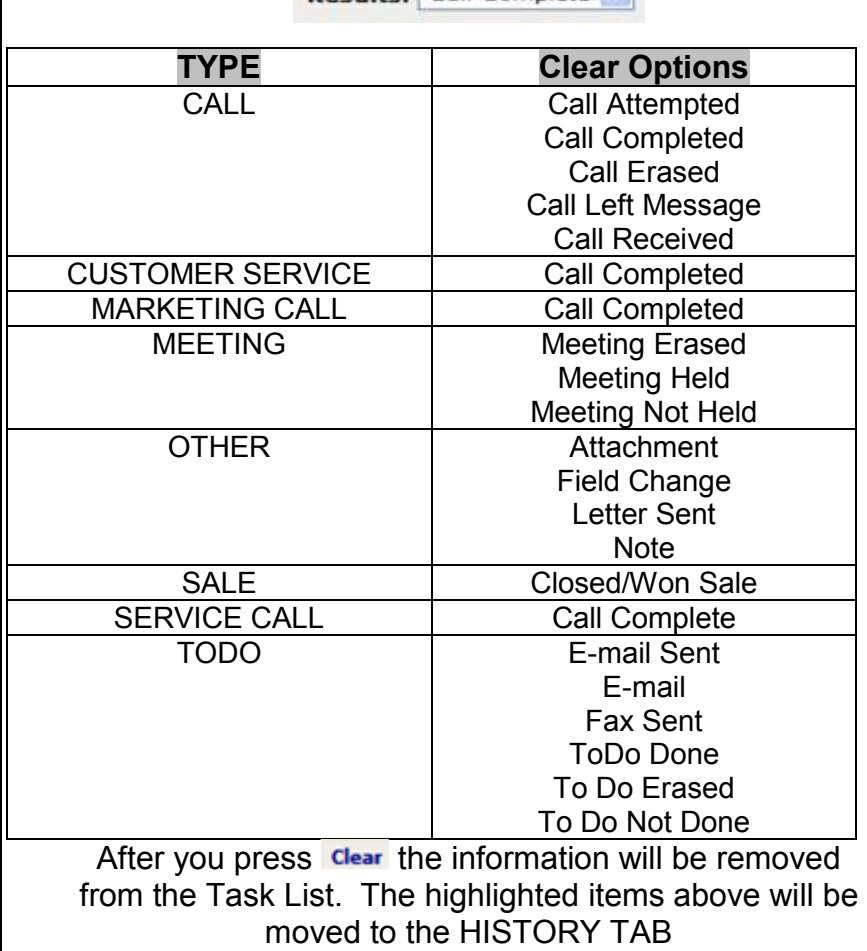

## Task List – Rescheduling Appointments

There are many times when you plan an appointment and need to re-schedule. There are 2 ways to re-schedule appointments. The first is one appointment at a time and the other is a group of appointments at a time (i.e. out sick and need to re-schedule).

#### Re-schedule a single appointment:

On the TASK LIST click on the Reschedule button and the following screen will appear:

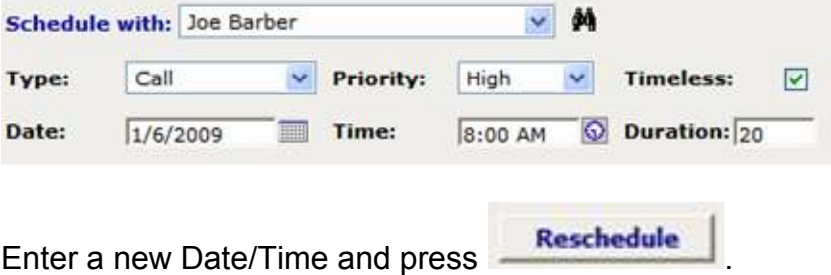

NOTE: Any of the information can be updated on this screen.

Date/Time

You can also click on the  $\frac{1/6/20098:00 \text{ AM}}{2}$  and the date/time will become underlined in a blue dashed line, which means you can type the new date/time/

#### Changing multiple appointments to a new date/time

Click on the ROLLOVER button  $\Box$  and all the appointments on the displayed task list will display. Check the box under the **Selections** and select a date to move the appointments to and press Roll Over Selected

> **Roll Over Selected** to 1/17/2009

## Calendar – Overview

To navigate to the Calendar click on the icon

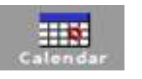

The Wired Calendar provides you the capability to plan your schedule, view your schedule or modify your schedule.

You can view the calendar by:

Day Week Month

Select the left arrow to view previous dates  $\blacktriangleright$ Select the right arrow to view the next dates

 **- Pressing on the binoculars will move all the**  contacts presently displayed on your calendar view to the look-up screen so you can further review the contact

 - If you have the security access to view multiple employee's schedule, press this button to select the person's schedule you would like to view.

- If you are on the Day or Week view of the calendar, each time slot will have an  $H$  to open the window to schedule a new appointment or to view an appointment.

 $\blacksquare$  - (FILE->PRINT) – If you want to print the current view of the calendar (to take with you).

## Calendar – Scheduling Appointments

Navigate to the Calendar click on the icon

Click on the + sign on the Date/Time you want to schedule an appointment

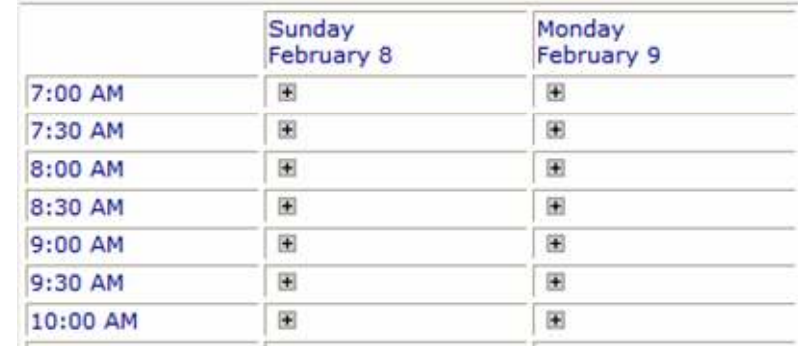

#### The Appointment schedule screen will than appear

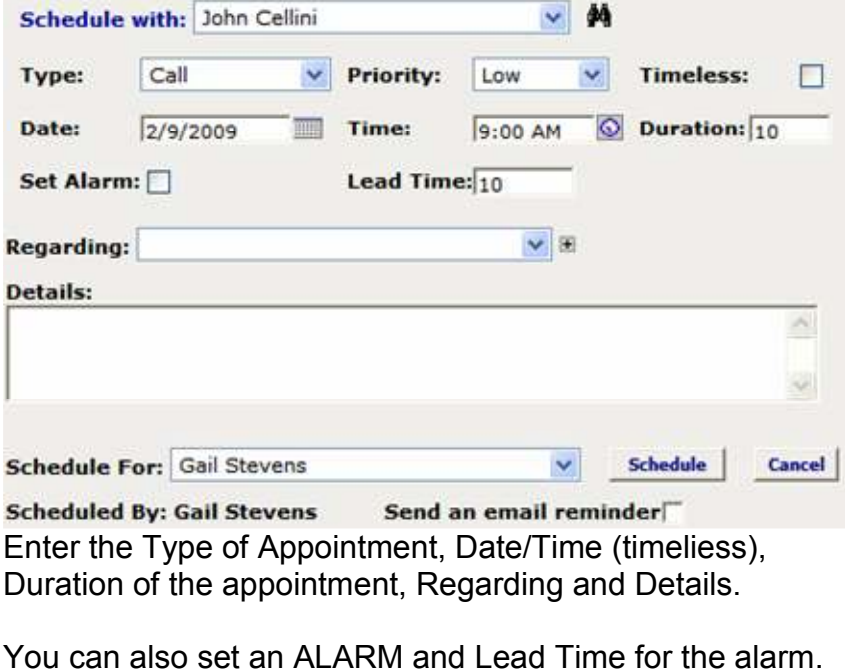

#### Calendar – Viewing Appointments

You can view the calendar by

賱

Click on the Calendar icon

- Day
- •Week
- •Month

The calendar displays 3 months at a time. To see months prior or after this point use the Left  $\blacksquare$  & Right  $\rightarrow$  arrows.

All the appointments which have been scheduled will appear on the calendar with an icon indicating the type of appointment:

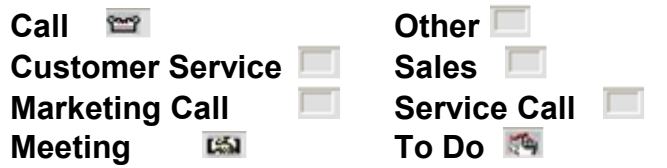

If you are on the Day view you will see the icon, with the details of the appointment. If you are not on the Day view, to view the details of the appointment, click on the icon and the appointment detail will appear. You can view or modify this information.

#### New Contacts – Entering a New Contact

Click on the New Contact icon

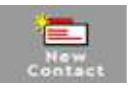

#### The Contact Information will appear:

 Fill in all the applicable information. (This screen can be modified to add/remove fields – contact your systemadministrator).

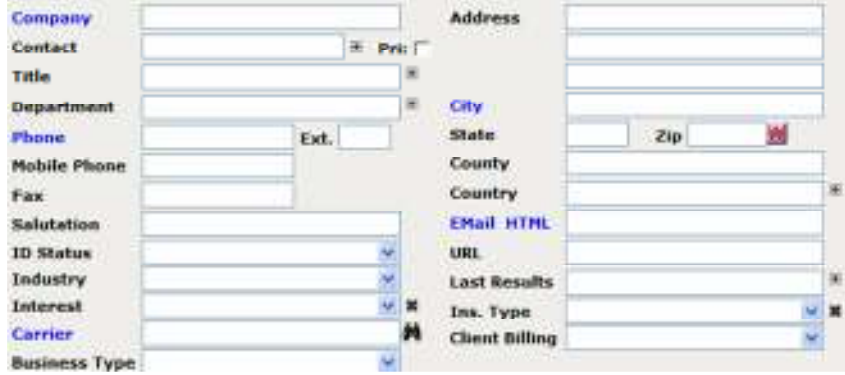

You also have the ability to add additional information using the icons across the top of the CONTACT screen

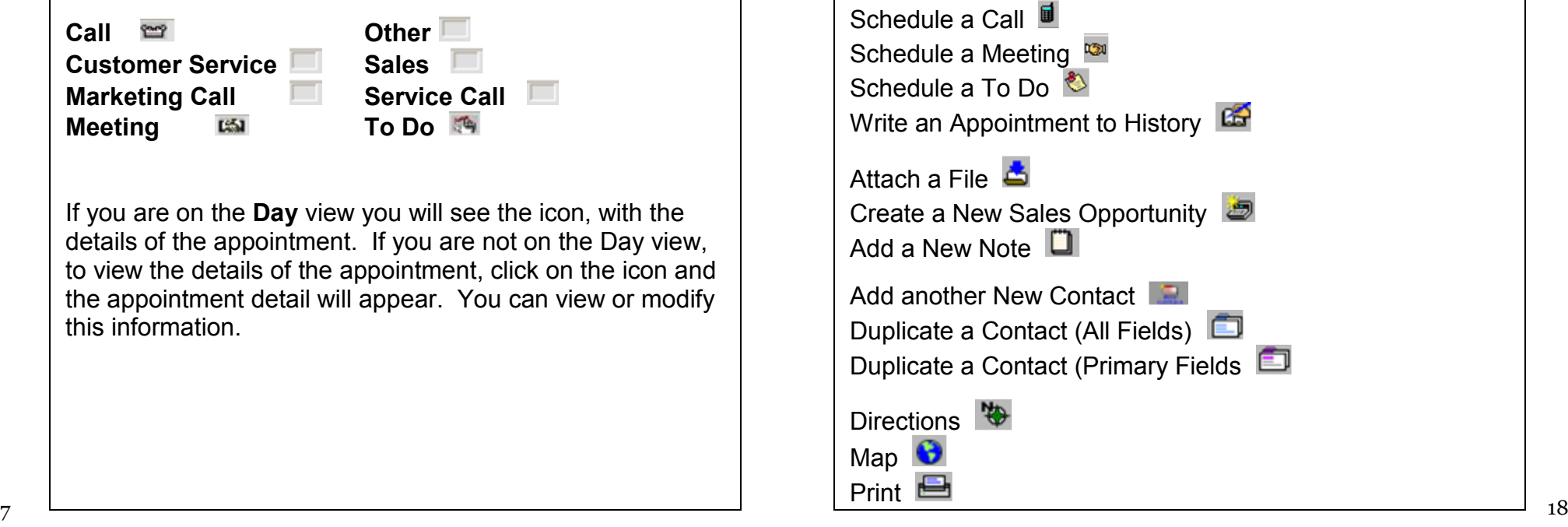

#### Groups – Starting a New Group

GROUPS are a convenient way to organize the quickly access a group of related contacts which you frequently use.

1. Create a Group by clicking on the sidebar icon

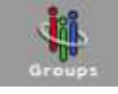

2. Click on the New Group icon on the top bar

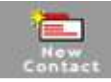

3. The following screen will appear:

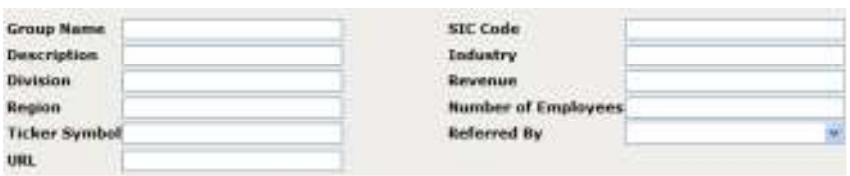

- 4. Fill in all the applicable fields. If the SAVE disk is not present, the information will be automatically saved
- 5. View your Groups by clicking on the  $\Box$  icon MY GROUPS
- 6. View your recently accessed Groups by clicking on the  $\Box$  icon ALL RECENT GROUPS

#### Groups – Adding to Groups

There are many methods to adding a contact(s) to a Group.

#### LOOKUP

- 1. Perform a LOOKUP of a group or single contact.
- 2. Once the listing in the LOOKUP results has the contacts to be added press the ADD TO GROUP Showing 1-21 of 21  $+22$
- 3. This will display the LOOKUP GROUPS screen.
- 4. Locate the Group and SELECT the Group and the contacts will be added to the Group

## GROUP - CONTACT TAB - Click <sup>\$4</sup> to add

- 1. Locate the GROUP and display the details of the Group.
- 2. Select the CONTACT TAB on the Group detail screen.
- 3. Click <sup>44</sup> to add which will bring up a Contact Lookup screen.
- 4. Enter the critieria to locate the Contact and once you select the Contact, it will be added to the Group.

## CONTACT – GROUP TAB - Click  $\overline{M}$  to add

- 1. Locate the Contact from the Lookup screen.
- 2. View the Contact Information record and select the GROUP TAB.
- 3. Click **M** to add which will bring up a Group Lookup screen.
- 4. Enter the criteria to lcoate the Group and once you select it, the contact will be added to the Group.

#### Groups – Viewing Groups

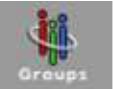

On the sidebar select the Group icon

Like the Lookup, the Group section has the ability to locate Groups by using search criteria.

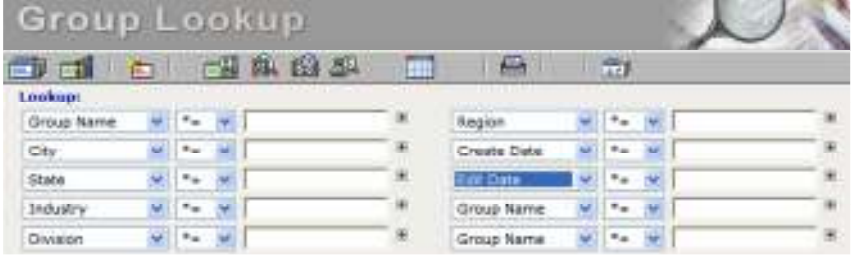

Enter the information to locate the GROUP and press**Lookup Now** 

The Groups which meet the criteria will display in the results section below. You can modify the columns which display in the results section by using the Change Field  $\overline{\mathbf{r}}$  icon  $\overline{\mathbf{r}}$ 

To view the details of a Group, click on the  $\bullet$  and the Group Record will display. The top of the screen will display the details about the Group. On the bottom of the screen there are multiple TABs which can provide additional Information.

- Contact Displays a listing of all contact in the group.
- $\bullet$ Notes – Notes written about the Group
- $\bullet$ History – History of all activity for the Group
- Activity All planned activity for the Group
- •Sales – Sales projects for the Group
- •User Fields – Place to define your own fields
- •Address Fields – Additional Address Information.
- Group Status Status information on the Group

Groups –Deleting Accounts from a Group

There are multiple ways to remove a CONTACT from a Group.

#### CONTACT – GROUP TAB

- 1. Lookup the Contact and click on the GROUP TAB. All the Groups the Contact is affiliated with will display.
- 2. Next to each group will be a red dash . Click on the red dash.
- 3. You will be prompted with a question confirming if you want to remove the contact from a Group

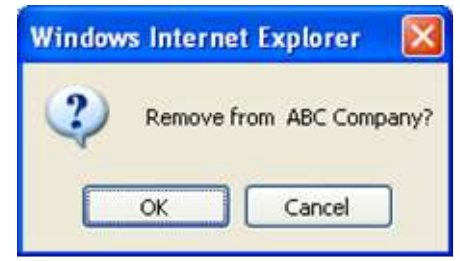

4. OK will remove the Contact from the Group. Cancel will KEEP the contact with the Group.

#### GROUP – CONTACT TAB

- 1. Lookup the Group on the GROUP screen and view the details of the Group.
- 2. Select the CONTACT Tab, which will display all the Contact affiliated with the Group. Next to each Contact is a **red dash.** Click on the red dash of the contact to be removed.
- 3. Once you click on the dash the Contact will be removed from the Group.

NOTE: If you do not see the RED DASH, you do not have the security access to remove the records. Call your system administrator for assistance.

#### Reports – Running a Standard Report

Select the Report icon **Reports** from the sidebar.

#### WiredContact comes with the following Standard Reports:

- 1. Sales Reports
- 2. Contact Reports
- 3. Activity Reports
- 4. History Reports
- 5. Timeline

Next to the report is an indication on how the report pulls information.

- 1. This MONTH Pulling the information in your database which meets the current month's activity
- 2. Today's Date Pulls all the information in your database which meets the Current Date.
- 3. Lookup This report will provide information on all the Customers which are presently in your lookup. This information can be obtained from performing a Lookup or performing a Query and moving the information to a Lookup. If running one of these reports, first ensure the records are in your lookup before going to the REPORT section.
- 4. Last Week Pulls all the information in your database which meets the criteria for Last Week.

## To run a Report

- 1. Go to the Report section
- 2. Click on the Report you want. [Click on EXCEL if you want the report in Excel format]
- 3. If the Internet options were setup to allow pop-ups, the report will appear. All reports also are saved in the Personnel Library (under Reports).
- \*\* See you System Administrator for Additional Repoorts.

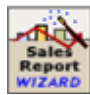

Reports – Running a Wizard Report

The Report Wizard provides you the options to build your own report. After moving to the REPORT section, click on one of the Wizard Report icons.

 1. Select a Report Template (this will define what fields will print on your report. Use the dropdown menu to view all the available templates.)

Select a template: SummarySales (select sorts). I v

2. If you have access to multiple user, select which user's information you want on the report.

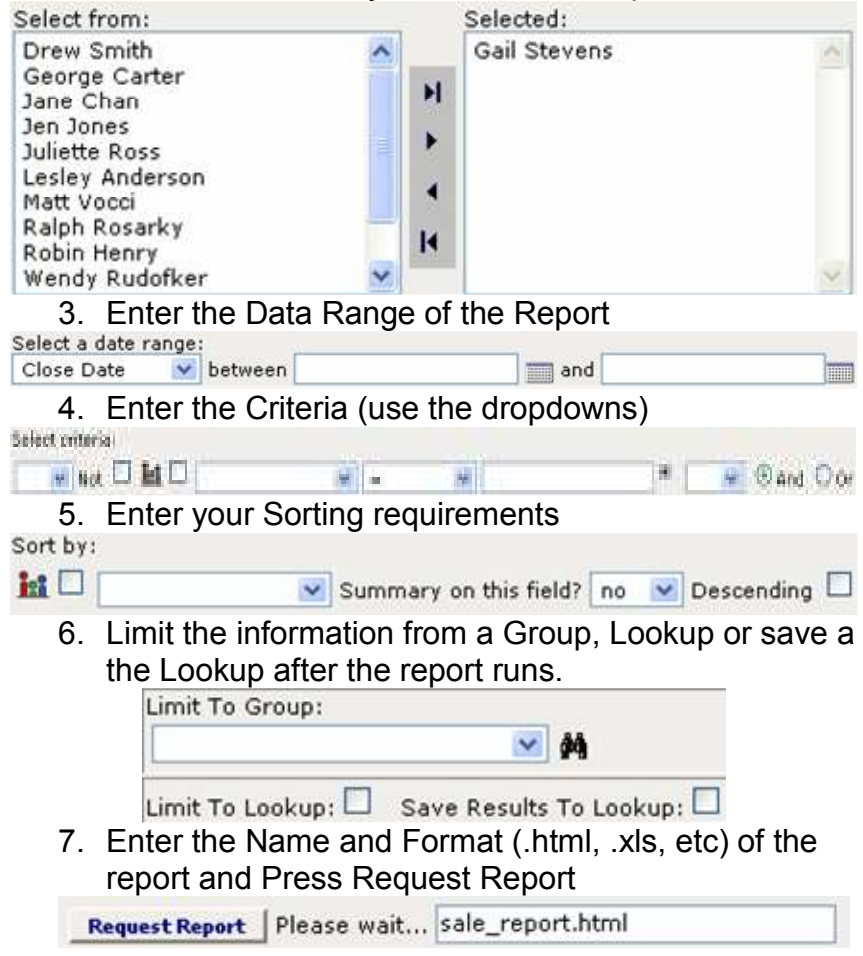

#### Library – Main Library

The Main Library is a place where your organization can place documents for your use. While everyone can view the information, only your system adminsitrator can add or remove documents.

To get to the Library click on the Libraries icon found on

the side bar.

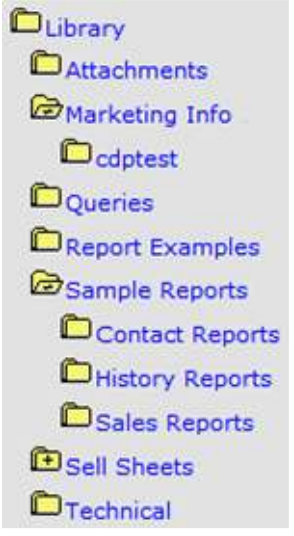

Under the LIBRARY Folder there can be two types of folder.

- The folder without the plus  $\Box$  when clicked on, will display the documents within the folder.
- The folder with the plus  $\bigoplus$  when clicked on, will open one or more sub- folders. Sub-folders can also contain folders.

The documents which are in the folder display on the right-hand side of the screen. You can open these documents by clicking on them.

#### Library – Personnel Library

The Personnel Library is a place where you can keep your documents, reports and queries. If your REPORT did popup while running or if you need to refer back to it, HERE is where you come.

To get to the Library click on the **interest lies found** on the side bar. The Personnel Library is on the lower portion of the screen. The default folder under the Personal Library are:

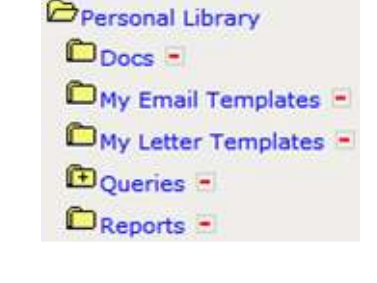

- **D** New Folder. (Adding a New Folder)
	- 1. First Click on the Folder that you want this new folder to go under (it could be the Personal Library, Queries, etc.) For this example I am placing a newfolder under the REPORTS folder.
	- 2. Click on the New Folder button
	- 3. Enter the folder name and UPDATE.

New folder for  $\bigoplus$  personal library\Reports\

Enter a folder name:

- $\mathbf{E}$  Add File (Adding a New Document)
	- 1. Open the Folder for where you want the document to go and press the Add document icon.

#### New file for  $\bigoplus$  personal library\Docs\

Browse for a file name:

Browse.

2. Browse and locate the file and press UPDATE. 25

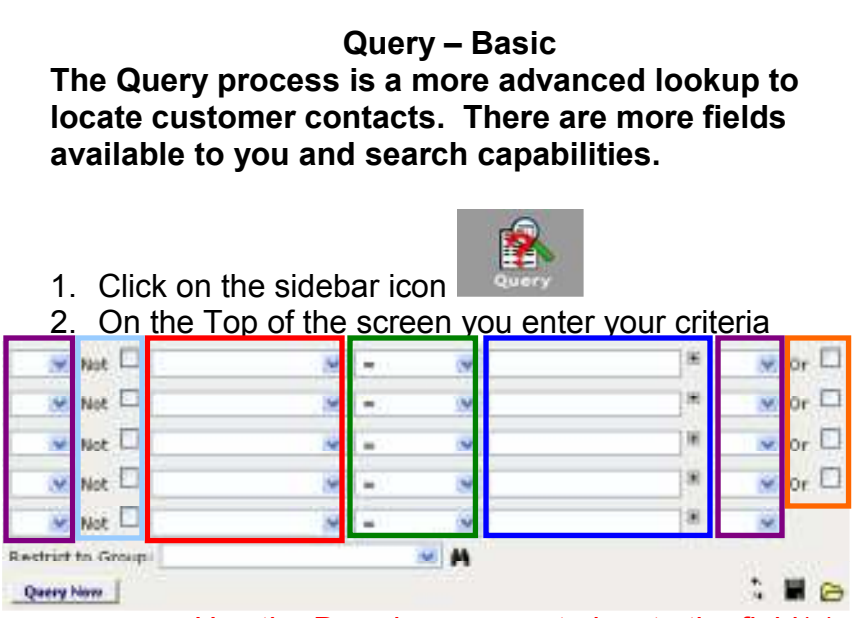

- a. Use the Dropdown menu to locate the field(s) you want to search on
- b. Enter the operand for the search
- c. Enter the information you are looking for
- d. If entering multiple lines and ALL the lines must be true, don't check the OR box. If ANY of the information can be true, check the OR box.
- e. If mixing AND / OR in the criteria, you must use the parenthesis.
- f. If the information you are looking for should NOT be True, click on the NOT box.
- 3. Once all the information has been entered, click on the Query NOW button and the results will display on the bottom of the screen.

If you want to move the results of the QUERY to theLOOKUP (to work with the records or for reporting purposes), click on the Copy to Lookup.

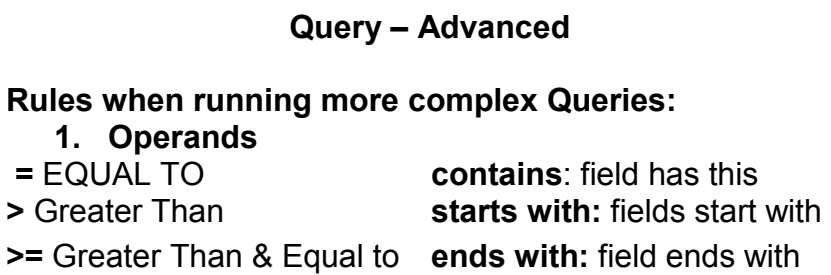

- < Less Than month= date field equal this month
- $\leq$  Less Than & Equal to <> is not equal to
	- 2. If you are mixing AND / OR you must use parenthesis around the Fields. If searching for the same field use OR (State = NY, NJ or PA)

#### Advanced Query Examples –

Wot L Last Meeting

 Locate ALL the Customer's in PA who are listed as Prospect A -OR – Prospect B:

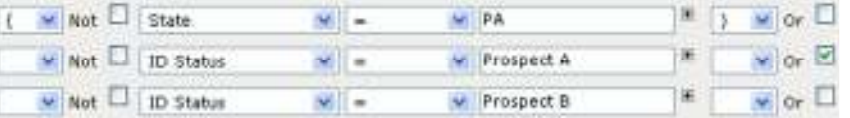

#### Find all the Customers and Prospects (A or B) which you met with:

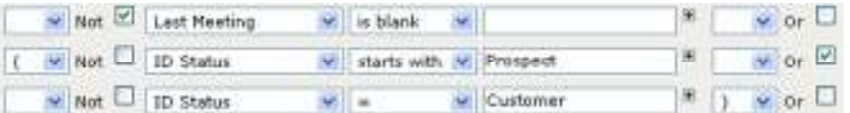

#### Display all the Customer that have e-mail addresses:

w. month=

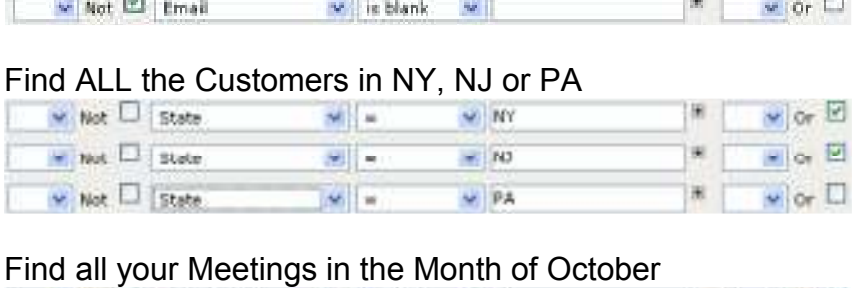

 $-10$ 

 $\frac{1}{\sqrt{2}}$  or  $\Box$ 

## NOTES: Saving Queries If you use the same QUERIES over and over, you can save them. 1. Go to the Query section 2. Enter the critiera for the Query 3. Run the Query and validate that the records returned is the information you were looking for. If you want to modify the query, use the REFRESH button, which will bring up the Last Query which you ran  $\ddot{\ddot{ } }$ . 4. If you are satisfied with the results, press theSave Last Query button 5. You will be prompted to enter a name for the **QUERY Save Current Query** Enter a name for this query: Query Name **Save Query** 6. Enter a meaningful query name and press the SAVE QUERY button. The next time you want to run a SAVED Query 1. Go to the Query section 2. Click on the My Saved Query folder  $\blacksquare$ . You will have two types of SAVED • Public Query – Queries which can be used by anyone in your organization • My Saved Queries – Queries which YOU have saved and can be used only by you. Click on the query you want to run (the saved query will display on the QUERY screen). You can run the query as is, or modify it and Press QUERY NOW .